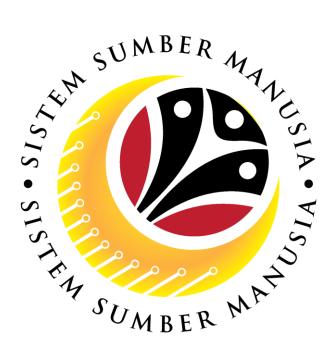

# SISTEM SUMBER MANUSIA

# User Guide Personnel Administration for Back End User (SAP GUI)

# **Maintain Payroll Area**

**VERSION: 1.0** 

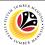

#### **INTRODUCTION**

This user guide acts as a reference for **Administration Users** (back-end user) to manage **Personnel Administration**. All Company and Individual names used in this user guide have been created for guidance on using SSM.

Where possible; user guide developers have attempted to avoid using actual Companies and Individuals; any similarities are coincidental.

Changes and updates to the system may lead to updates to the user guide from time to time.

Should you have any questions or require additional assistance with the user guide materials, please contact the **SSM Help Desk.** 

#### **GLOSSARY**

The following acronyms will be used frequently:

| Term    | Meaning                               |
|---------|---------------------------------------|
| SSM     | Sistem Sumber Manusia                 |
| SAP GUI | SAP Graphical User Interface/Back End |
| FIORI   | Front End/Web Portal                  |
| ESS     | Employee Self Service                 |
| MSS     | Manager Self Service                  |

#### **FURTHER ASSISTANCE**

Should you have any questions or require additional assistance with the user guide materials, please contact **SSM Help Desk** at **+673 238 2227** or e-mail at **ssm.helpdesk@dynamiktechnologies.com.bn**.

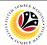

## **Table of Content**

| Topics                | Page     |
|-----------------------|----------|
| Introduction          | <u>2</u> |
| Glossary              | 2        |
| Further Assistance    | 2        |
| Process Overview      | <u>4</u> |
| Maintain Payroll Area | <u>5</u> |

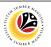

#### **Process Overview**

#### **Create Payroll Area**

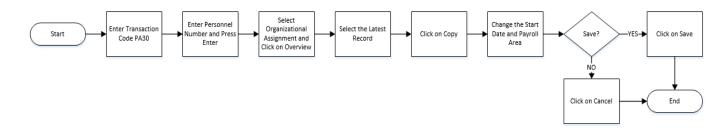

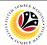

Maintain Payroll Area

Backend User

Department HR Administrator

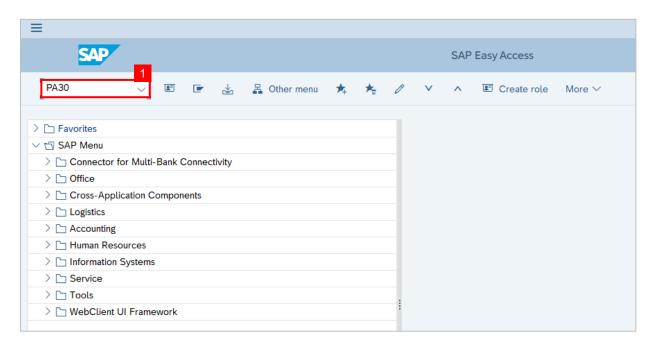

 Enter transaction code PA30 in the search bar and click enter on the keyboard to navigate to Maintain HR Master Data page.

Note: Maintain HR Master Data page will be displayed.

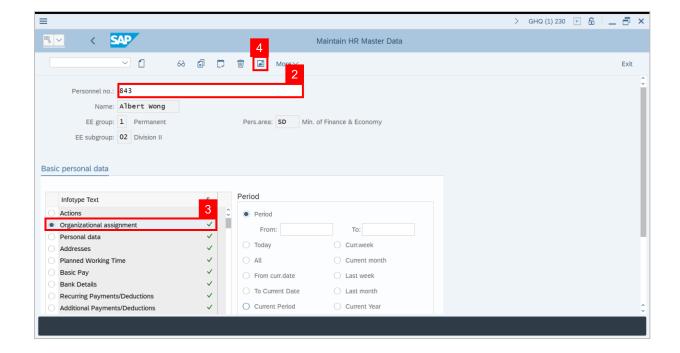

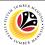

- 2. Input the employee's Personnel Number and click enter on the keyboard.
- 3. Click to select **Organizational Assignment** under Infotype text or enter 0001 under Direct Selection.
- 4. Click on icon.

#### Note:

List Organizational Assignment page will be displayed.

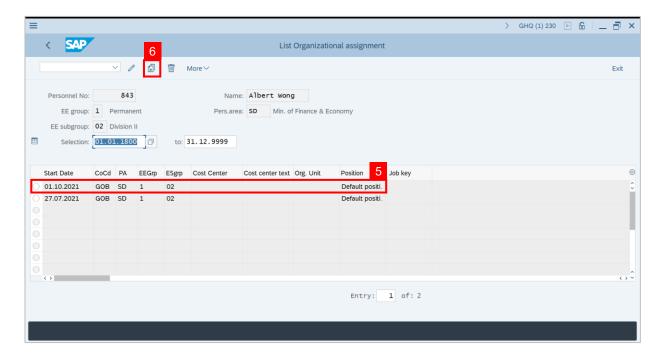

- 5. Select the latest record to be copied by clicking the 
  icon.
- 6. Click the icon

#### Note:

Copy Organizational Assignment page will be displayed.

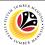

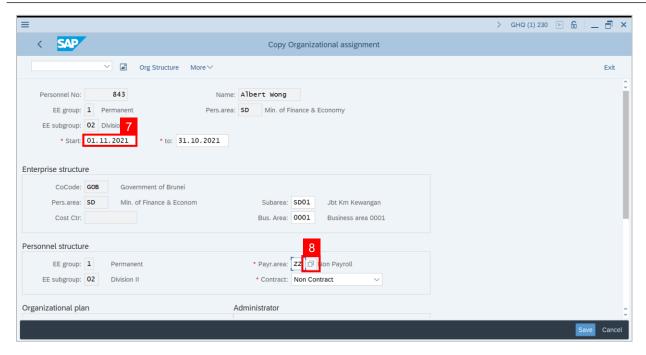

- 7. Change the Start Date, the date should be based on the date of upcoming payout.
- 8. Input the Payroll Area. To view list of Payroll Area Types, click on

Note: Payroll Area (1) page will be displayed.

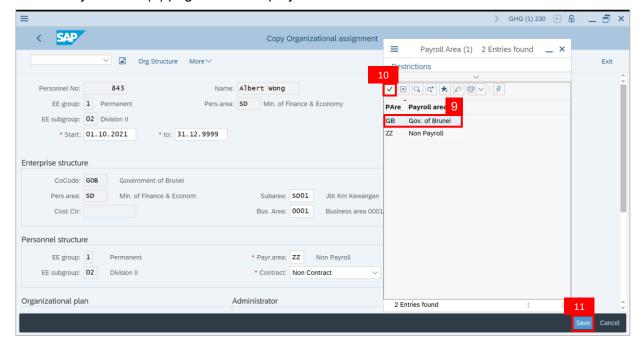

- 9. Select GB (Government of Brunei).
- 10. Click on
- 11. Click on Save

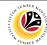

Outcome: New data has been recorded as shown below.

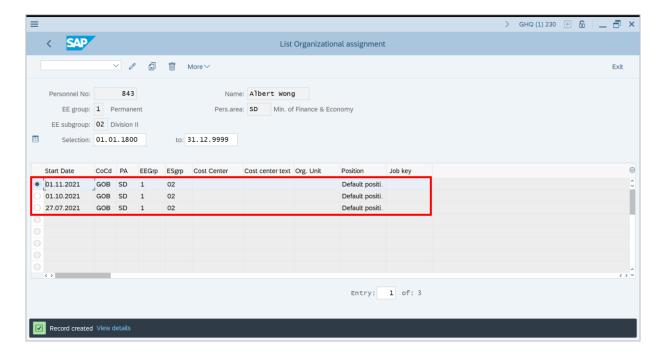

#### Note:

- Payroll Area GB means that this employee is an active personnel for Government of Brunei and will received salary from GB
- Non-Payroll ZZ means that this employee is not an active personnel for Government of
  Brunei and will not received salary from GB. For example, personnel who are in special
  leaves without pay, suspended employee, retired or terminated employee. These
  employees will and suppose to have Payroll Area: ZZ